# **Drawing Shapes**

Photoshop provides a range of shapes that can be used with photos or in the creation of your own designs. These tools allow you to create web page buttons, borders for photos, company logos, artistic designs and so on.

## **Starting a Blank Document**

- 1 Load Photoshop or close the current file.
- 2 Display the FILE menu and select NEW.

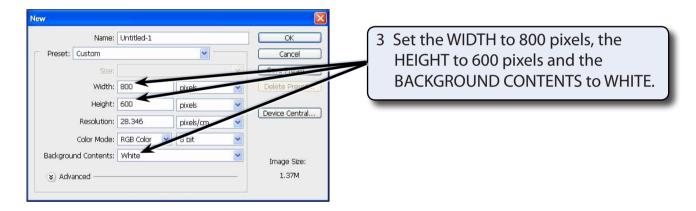

4 Select OK to start the document and set the zoom to FIT ON SCREEN.

## **Drawing Normal Shapes**

Photoshop provides the normal drawing shapes such as rectangles, ellipses, polygons and lines.

#### **A** Drawing Rectangles

1 The SHAPES TOOL is at the lower section of the TOOLS panel. It may contain a rectangle, ellipse, line or custom shape depending on which tool was used last.

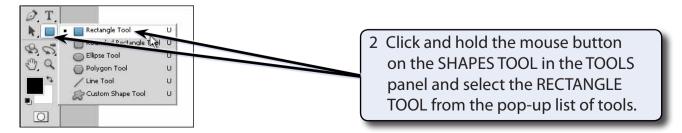

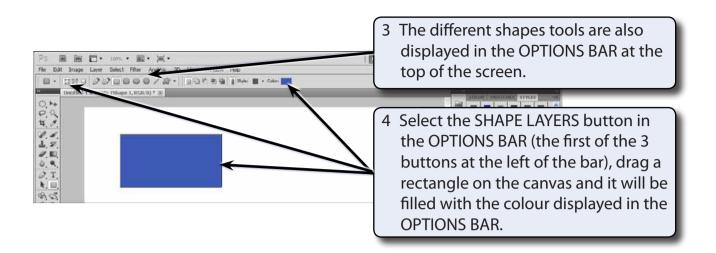

5 Click on the COLOUR box in the OPTIONS BAR.

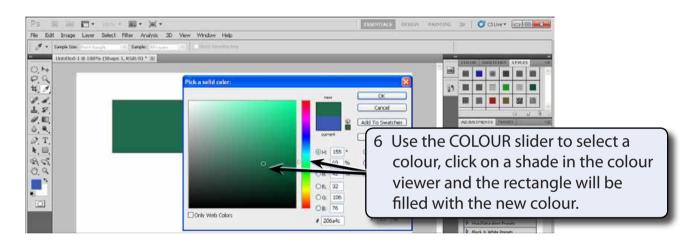

7 Select OK to accept the new colour.

### **B** Rectangle Styles

There are numerous styles that can be applied to a shape.

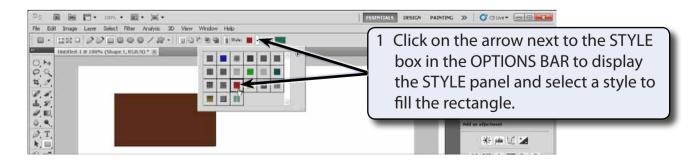

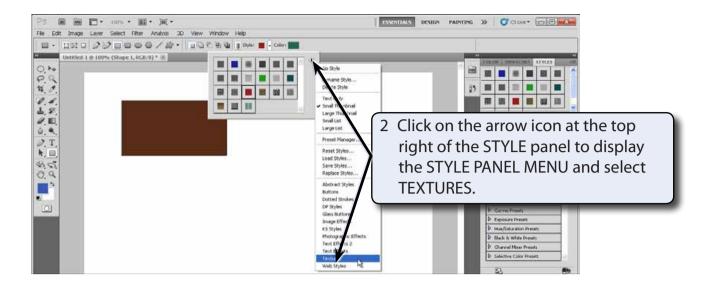

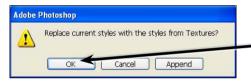

3 Select OK to replace the current styles with the TEXTURES styles.

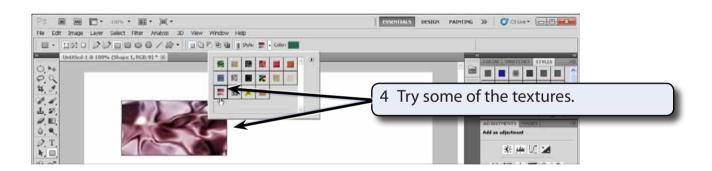

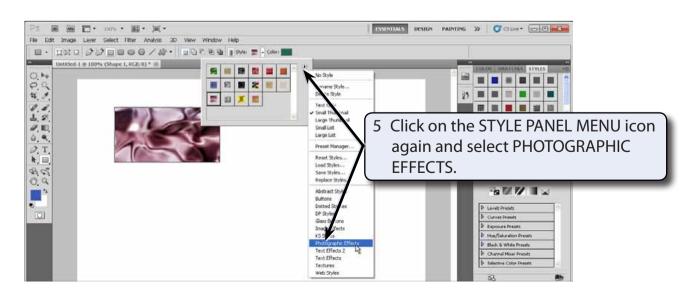

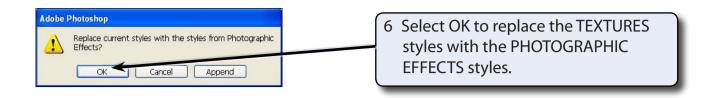

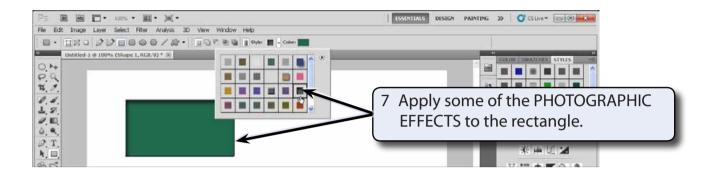

8 Try some other styles from the STYLE PANEL MENU. Some are suitable for rectangles others are less effective.

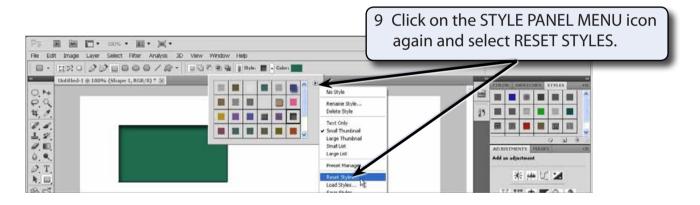

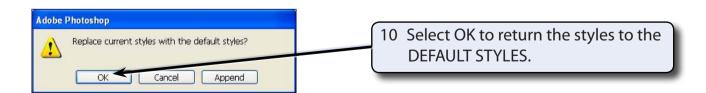

NOTE: These styles can also be applied from the STYLES panel in the PANEL GROUP as you did in Chapter 3.